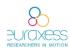

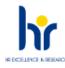

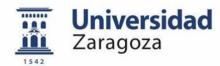

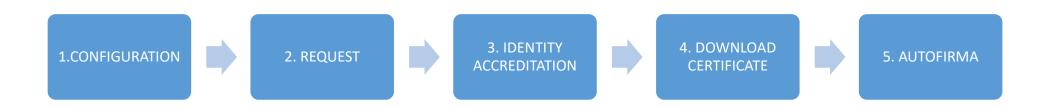

**Steps to follow** at the web page: www.sede.fnmt.gob.es/certificados/persona-fisica/obtener-certificado-software

# Obtener Certificado software

El proceso de obtención del Certificado software (como archivo descargable) de usuario, se divide en cuatro pasos que deben realizarse en el orden señalado:

- Configuración previa. Para solicitar el certificado es necesario instalar el software que se indica en este apartado.
- Solicitud vía internet de su Certificado. Al finalizar el proceso de solicitud, usted recibirá en su cuenta de correo electrónico un Código de Solicitud que le será requerido en el momento de acreditar su identidad y posteriormente a la hora de descargar su certificado.
- Acreditación de la identidad en una Oficina de Acreditación de Identidad.
   Una vez completada la fase anterior y esté en posesión de su Código de Solicitud, para continuar con el proceso deberá Acreditar su Identidad en una de nuestras Oficinas de Acreditación de Identidad.

Para su comodidad, puede usted hacer uso de nuestro servicio <u>LOCALIZADOR</u> DE OFICINAS.

NOTA: En las oficinas de la AEAT, Seguridad Social y en otras oficinas se requiere de cita previa, consulte con la propia oficina.

4. <u>Descarga de su Certificado de Usuario</u>. Aproximadamente 1 hora después de que haya acreditado su identidad en una Oficina de Acreditación de Identidad y haciendo uso de su Código de Solicitud, desde aquí podrá descargar e instalar su certificado y realizar una copia de seguridad (RECOMENDADO).

Si está interesado en adquirir una tarjeta o USB criptográficos de la FNMT entre en nuestro CATÁLOGO DE SERVICIOS

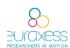

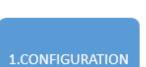

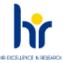

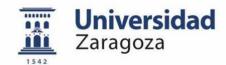

1. Configuración previa. Para solicitar el certificado es necesario instalar el software que se indica en este apartado.

www.sede.fnmt.gob.es/certificados/persona-fisica/obtener-certificado-software

To stat with select step 1, "configuacion previa", to instal the program in your computer

### CONFIGURADOR FNMT-RCM

La Fábrica Nacional de Moneda y Timbre ha desarrollado esta aplicación para solicitar las claves necesarias en la obtención de un certificado digital. Puede ser ejecutada en cualquier navegador y sistema Operativo.

Una vez descargado e instalado el software no es necesario hacer nada, este se ejecutará cuando el navegador lo requiera.

Área de Descarga de Configurador FNMT

#### **AUTOFIRMA**

Aplicación de firma electrónica desarrollada por el Ministerio de Hacienda y Administraciones Públicas. Al poder ser ejecutada desde el navegador, permite la firma en páginas de Administración Electrónica cuando se requiere la firma en un procedimiento administrativo.

Área de Descarga de la web Firma Electrónica

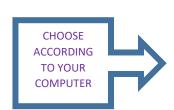

### Instalación software generación de claves

La Fábrica Nacional de Moneda y Timbre ha desarrollado esta aplicación para solicitar las claves necesarias en la obtención de un certificado digital. Puede ser ejecutada en cualquier navegador y sistema Operativo.

Descarque e instale el software necesario para su sistema operativo

Los antivirus y proxies pueden impedir el uso de esta aplicación, por favor no utilice proxy o permita el acceso a esta aplicación en su proxy.

#### WINDOWS

Configurador FNMT-RCM para Windows 32 bits

Configurador FNMT-RCM para Windows 64 bits

#### MAC

#### Configurador FNMT-RCM para MacOS

Si al instalar en MacOS aparece un mensaje indicando que no se puede instalar el software por proceder de un desarrollador no identificado debe ir a Preferencias del sistema -> Segunidad y Privacidad -> Pestaña GENERAL, en la sección Permitir apps descargadas de, debe permitir la ejecución del a aplicación para que continúe el proceso de instalación.

NOTA para MAC con chip M1 ¿Cómo puedo comprobar qué chip tiene mi MAC?

Una vez instalado el programa Configurador FNMT-RCM para MacOS vaya al launchpad y ejecute el programa instalado. Si no tuviera instalada la aplicación Rosetta le pedirá que la instale, permita su instalación. Ahora podrá solicitar el certificado desde Mozilla Firefox o Gooale Chrome.

### LINUX

Configurador FNMT-RCM para GNU/Linux 32 bits (DEB)

Configurador FNMT-RCM para GNU/Linux 64 bits (DEB)

Configurador FNMT-RCM para GNU/Linux 32 bits (RPM)

Configurador FNMT-RCM para GNU/Linux 64 bits (RPM)

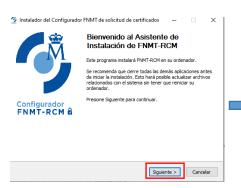

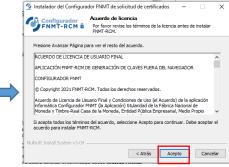

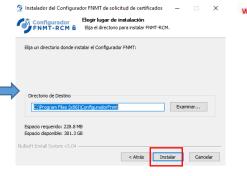

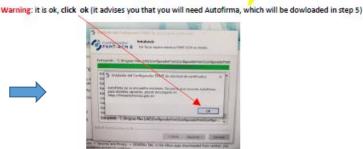

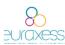

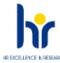

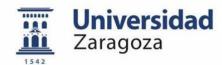

# 2. REQUEST

- Solicitud vía internet de su Certificado. Al finalizar el proceso de solicitud, usted recibirá en su cuenta de correo electrónico un Código de Solicitud que le será requerido en el momento de acreditar su identidad y posteriormente a la hora de descargar su certificado.
- Step 2. Request your certificate, when you finish the request process you will received a confirmation email with a confirmation code

## 2. Solicitar Certificado

| SOLICITUD DE CERTIFICADO FNMT DE PERSONA FÍSICA                                                                                                    |                                                                        |
|----------------------------------------------------------------------------------------------------|------------------------------------------------------------------------|
| Para tramitar la solicitud de su Certificado FNMT de Persona Física, por favor introduzca la información requerida:                                                                                                    |                                                                        |
| Para tramitar la solicitud de su Certificado FNMT de Persona Física, por favor introduzca la información requerida:  Nº DEL DOCUMENTO DE IDENTIFICACIÓN NIE  PRIMER APELIDO(tal y como aparece en su documento de identificación)  CORREO ELECTRÓNICO EMAIL  Confirme aquí su CORREO ELECTRÓNICO EMAIL  INSTRUCCIONES:  - Recuerde que para evitar problemas en la solicitud y descarga de su certificado es necesario haber configurado correctamente su navegador. En nuestra sede electrónica encontrará el software de configuración automática.  - El nº del documento de identificación (NIF / NIE) deberá tener una longitud de 9 caracteres. Rellene con ceros a la izquierda si es necesario  - Asegúrese de que el correo electrónico asociado a su certificado es correcto, ya que a través de éste se enviarán todas las notificaciones sobre el ciclo de vida de su certificado.  Pulse aquí para consultar y aceotar las condiciones de espedición del certificado  Enviar petición  Enviar petición | Acepto las condiciones de expedición  Enviar petición  2. SEND REQUEST |
|                                                                                                    | 3. SET A PASSWORD                                                      |
|                                                                                                    | Purefer consultar in                                                   |

You will receive a **confirmation code** in your email that you must take with you when going to verify your identity

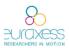

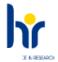

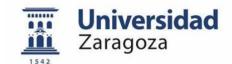

3. IDENTITY ACCREDITATION 3. Acreditación de la identidad en una Oficina de Acreditación de Identidad.

Una vez completada la fase anterior y esté en posesión de su Código de Solicitud, para continuar con el proceso deberá Acreditar su Identidad en una de nuestras Oficinas de Acreditación de Identidad.

Para su comodidad, puede usted hacer uso de nuestro servicio <u>LOCALIZADOR</u>
<u>DE OFICINAS</u>.

NOTA: En las oficinas de la AEAT, Seguridad Social y en otras oficinas se requiere de cita previa, consulte con la propia oficina.

**Step 3.** You must go to un official office, either in Spain or in a Spanish Consulate to validate your identity. Take with you the code, your documentation and the official form found at the consulate web page.

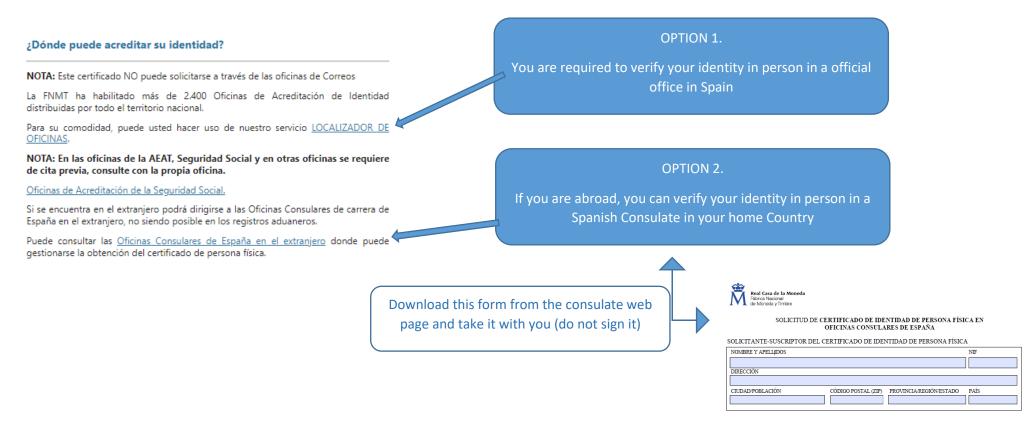

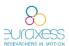

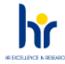

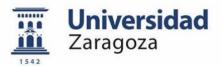

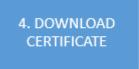

 Descarga de su Certificado de Usuario. Aproximadamente 1 hora después de que haya acreditado su identidad en una Oficina de Acreditación de Identidad y haciendo uso de su Código de Solicitud, desde aquí podrá descargar e instalar su certificado y realizar una copia de seguridad (RECOMENDADO).

https://www.sede.fnmt.gob.es/certificados/persona-fisica/obtener-certificado-software/descargar-certificado

**Step 4.** Once you have verified your identity you will be able to download and install your certificated in your computer to be able to sign documents.

# 4. Descargar Certificado

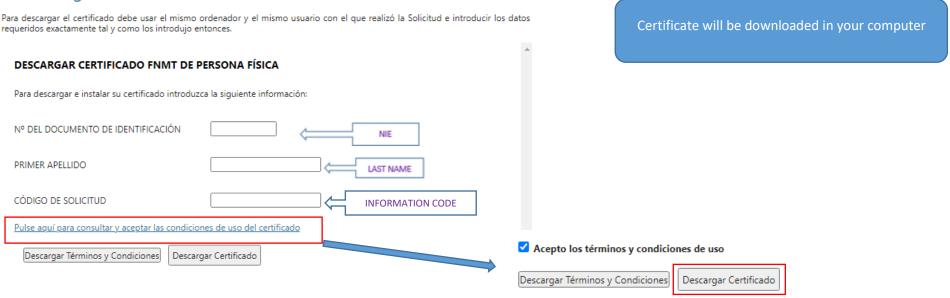

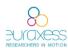

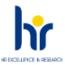

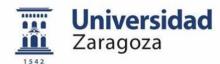

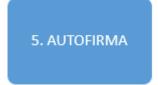

You will be able to sign PDF documents, here you have the steps:

- 1. Open Adobe Acrobat
- 2. Open the document to be signed
- 3. Chose "Certificados"
- 4. Firmar digitalmente
- 5. Select the space where you want to stamp your signature (a square will appear)
- 6. Select your name and click "continuar"
- 7. It will appear a confirmation with your personal data, select "firmar"
- 8. Save the document
- 9. Now your document has been signed, save it and ready to be send !!!!

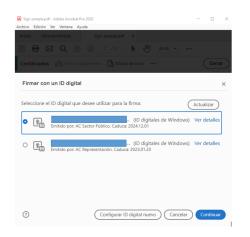

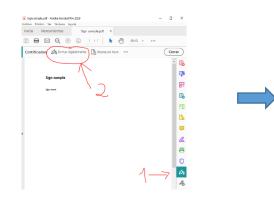

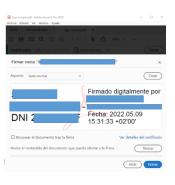

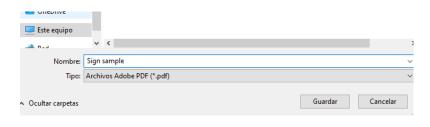

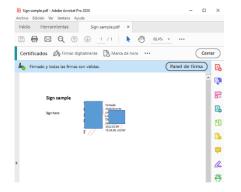